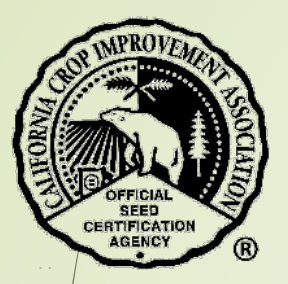

## How to Submit an Application to Grow Certified Seed

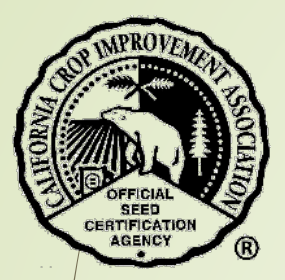

### Table of Contents

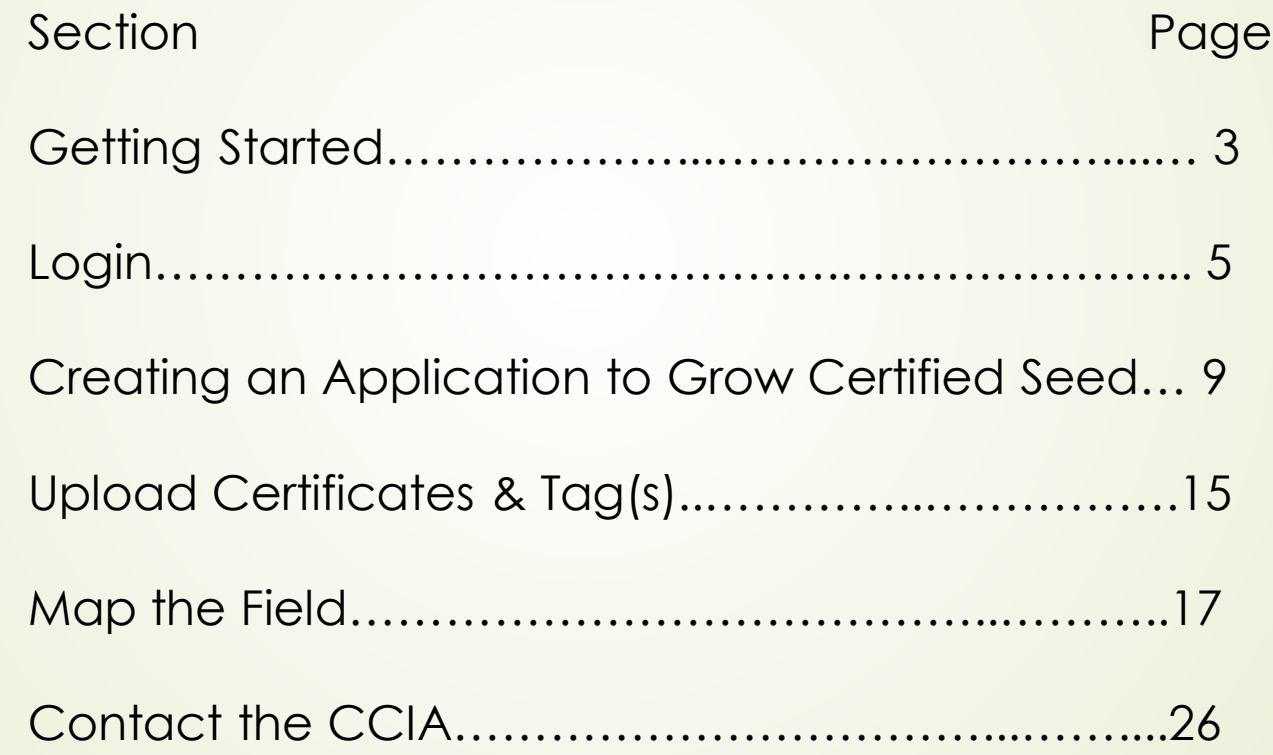

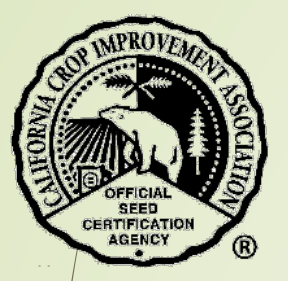

## Getting Started

- Before starting an application for the first time, your company's information must be available in the CCIA database. Contact us at 530- 752-0544 if your company needs to be added.
- If your company information is already in our database you will need to ensure that all information is up to date in your company profile.
	- Verify with CCIA that at least one person has access to update the organization profile.
	- Verify that employees with access to the CCIA site information is accurate.
	- Company contact information is current email, address, phone.

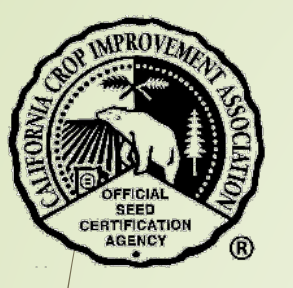

Before starting, make sure you have the following information:

- Your username (email address) and self-selected password
- List of growers name or account numbers
	- If you have a new grower that is not in the CCIA database (no org ID) you will need to contact the CCIA at 530-752-0544 so we can add them to the database and provide you with a number.
- $\checkmark$  A copy of your field map.
- The following documents (.jpg and .pdf formats accepted) saved on your computer so you can access them easily:
	- $\Box$  Tag(s) from planting stock
	- **Q** Bulk sales certificate
	- **□** Certified rice seed statement
	- Any other planting stock supporting material you may need

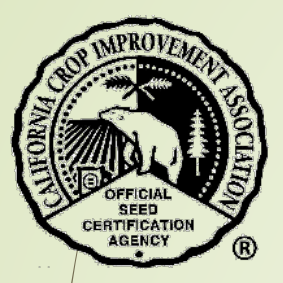

## Login

◆ Open a browser and go to [https://ccia.ucdavis.edu](https://ccia.ucdavis.edu/)

Select "Member/Customer Login"

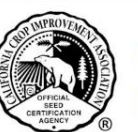

#### **California Crop Improvement Association**

Member of the Association of Official Seed Certifying Agencies (AOSCA)

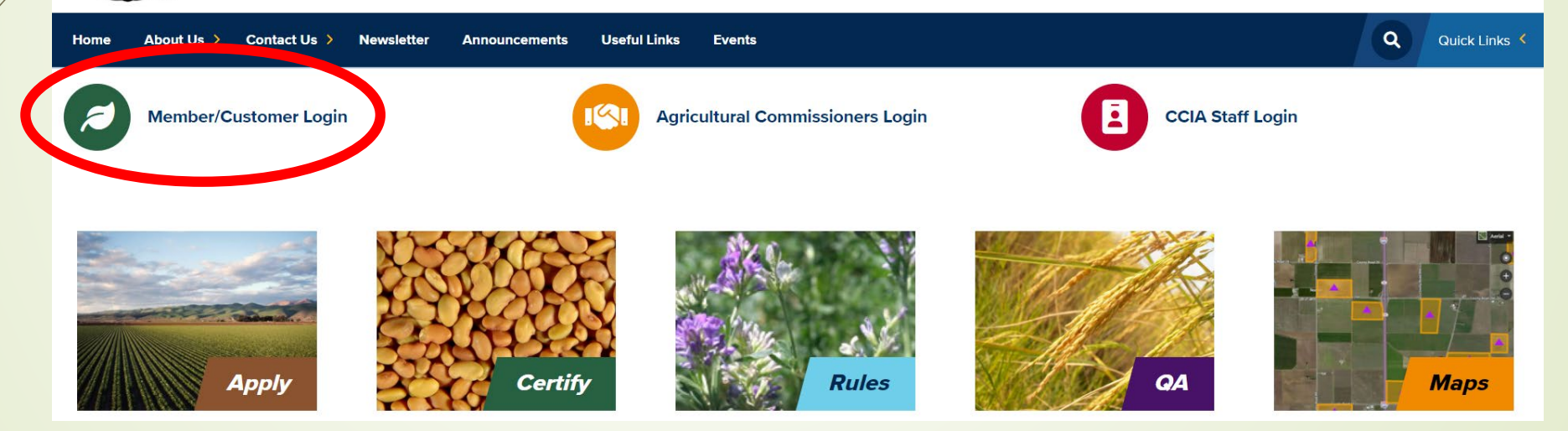

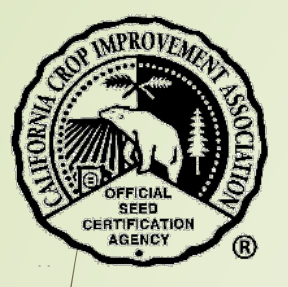

#### Find the section "Members Login" and select "Login".

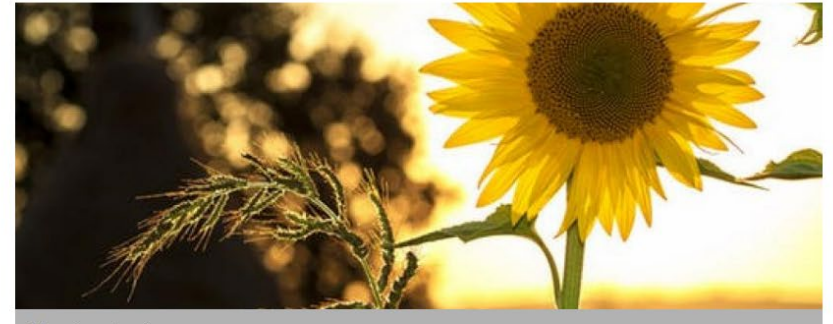

#### **Members Login**

With this login you can:

- Access your company files
- Apply to grow certified seed
- · Request certification for seed
- Request tags
- Request blends

Use your email address and self selected password

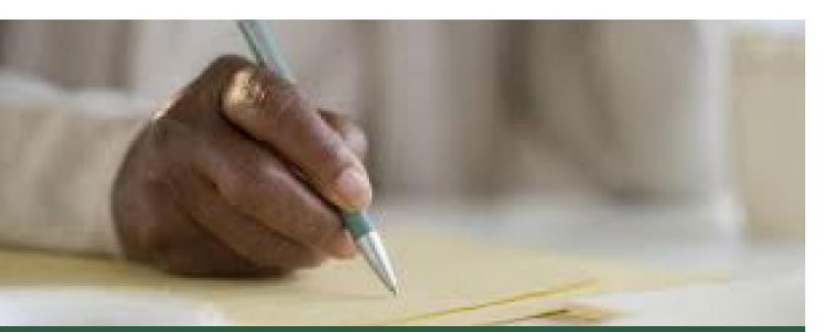

**OMMENTS** 

#### **Comments & Feedback**

Do you have an idea or a constructive comment to help the CCIA improve their service?

The comments submitted below will be sent to Lauren Port, Executive Director.

If you select the option of a reply, she will contact you.

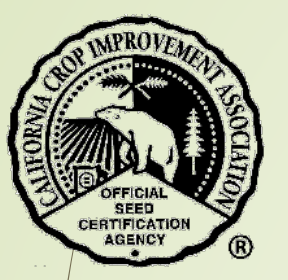

- Your email and password must be in your company profile in order to login.
- **If you need permissions added or a login, contact your company** representative or the CCIA for help.

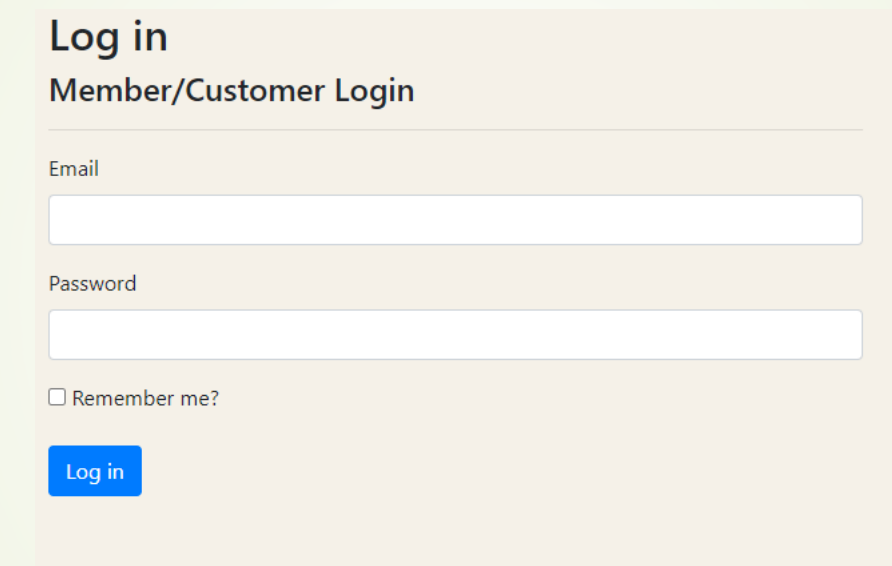

- Enter your email and password.
- **If you have forgotten your password, select "forgot password" to reset it** and follow the prompts in the email that will be sent to you.

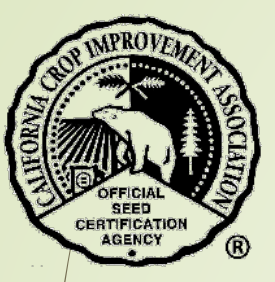

- Your home screen will open providing you with a summary of your organization's Applications, Seed Certifications, Tags, OECD, Blends, and Seed Transfers.
- Depending on your permissions, you may not see all of this information.

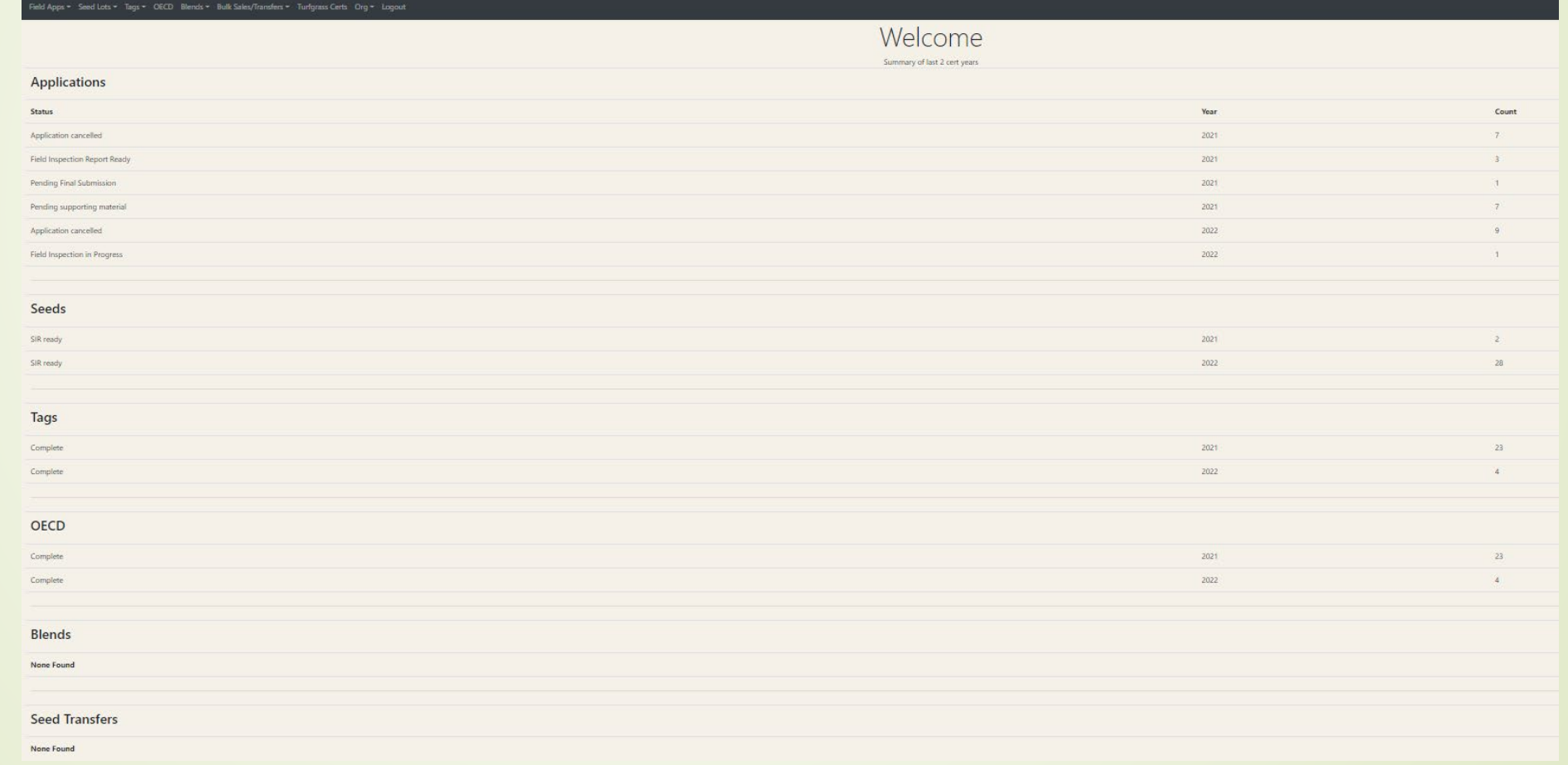

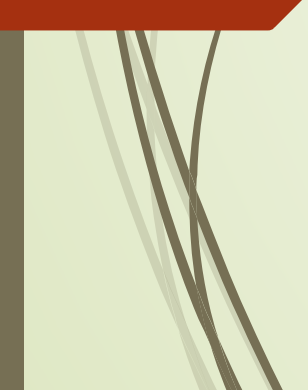

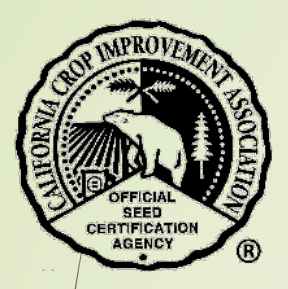

## Creating an Application to Grow Certified Seed

- $\clubsuit$  /in the black menu bar at the top of the screen, select "Field Apps".
- From the drop down menu, select the type of seed you plan to grow.
	- Example: "Grow Certified Seed".

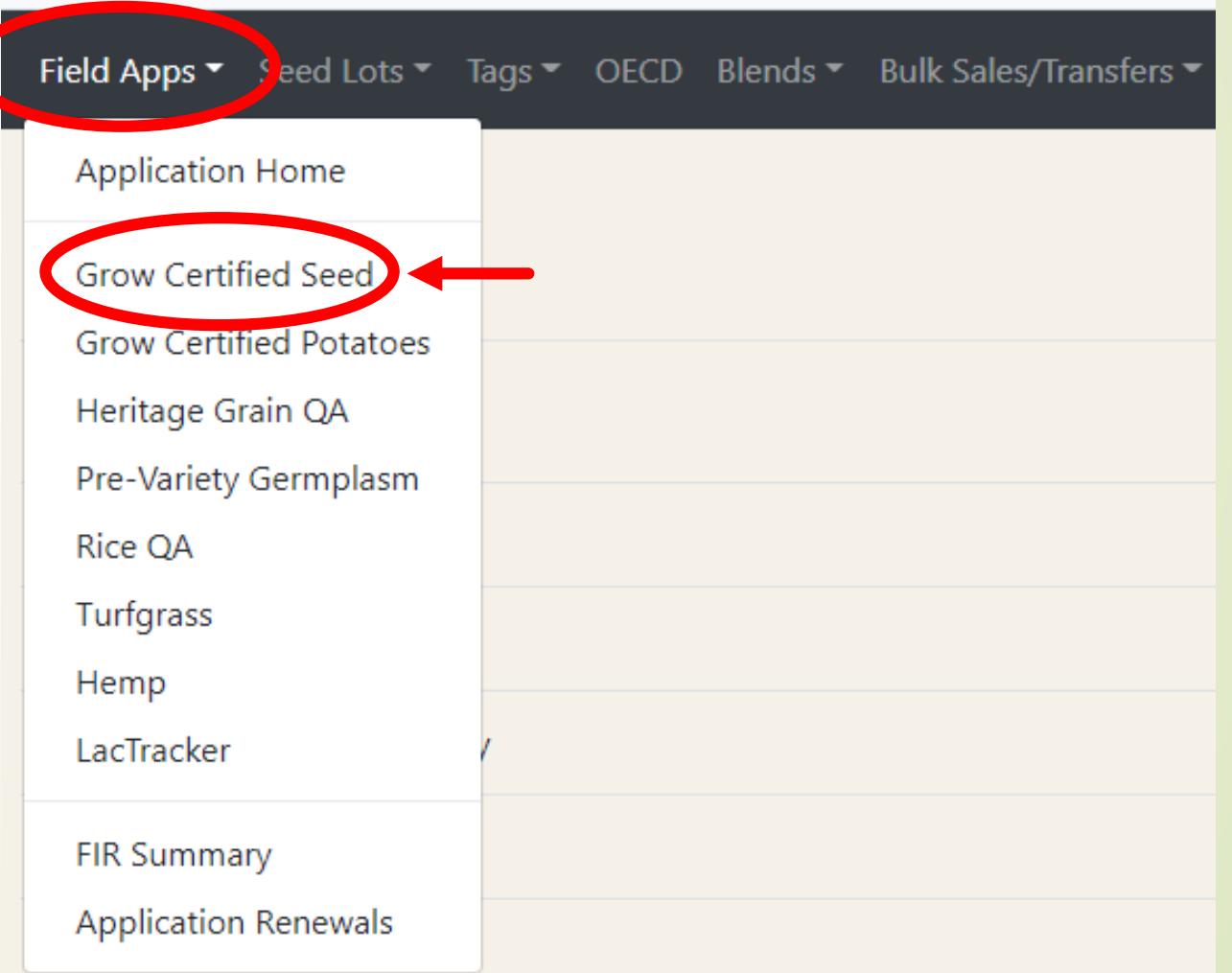

- **Enter the organization number or name for the grower of the crop. A** search for partial organizations or grower names is allowed.
- If you enter a name, a list of possible growers will display, select the correct one.
- If the grower does not show on the list, contact CCIA to have them added to the database.

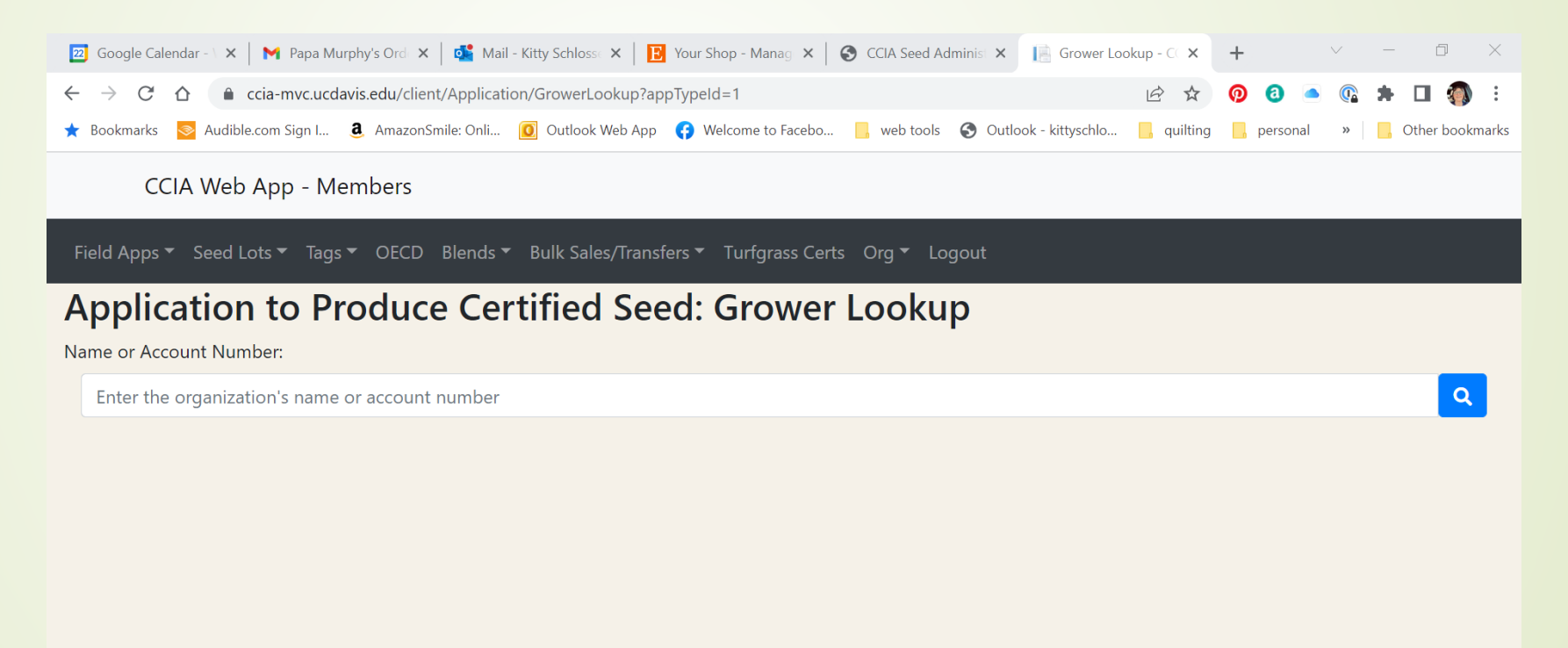

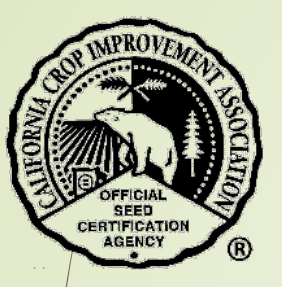

You must accept the agreement to continue with the process of submitting an application to the CCIA.

- ◆ Please read it carefully.
- By submitting an application you agree to the document.

#### **Application to Seed Certification Program CCIA Milling Co.**

#### Agreement

Before submitting your first application in the new crop year you MUST accept the agreement stated below and choose if you would like to become a member of CCIA. Subsequent applications will presume that you continue to ac the agreement and you will not need to select it again. The agreement will always be available for you to view at the top of the application. If you have any questions about the agreement or membership with CCIA please cal 0544 or email ccia@ucdavis.edu.

By submitting this application, you agree to the following:

I/We request permission from the California Crop Improvement Association (CCIA) to produce certified seed and agree that I am/we are responsible for seeing that all planting, harvesting and transporting equipment is clean the lot and varietal identity and purity of the crop until it is delivered to a conditioning facility approved by the CCIA.I/We understand and agree that by requesting certification from CCIA, we are responsible for paymen and for complying with CCIA's bylaws and with any and all laws, regulations, and standards applicable to CCIA and to growers of certified seed.

If I am both the applicant and grower for this application, I hereby agree and consent that CCIA may enter the property referenced below for purposes of inspecting the seed production.

. If I am the applicant only (not the grower) for purposes of this application, I hereby agree to have in my files written consent from the grower that CCIA may enter the property referenced below for purposes of inspectin seed production. (Download grower permission form)

I/we understand and agree that under no circumstances, including, but not limited to, negligence, shall CCIA or its directors, officers, members, employees, agents, attorneys, or contractors be liable to me/us for any dire exemplary, or consequential damages, including but not limited to damages for loss of profits, goodwill, or other intangible losses, which may result, directly or indirectly, from the application process.

I/we specifically agree to indemnify, defend, and hold CCIA, its directors, officers, members, employees, agents, attorneys, and contractors harmless from any loss, liability, claim, or demand, including reasonable attorne party due to or arising out of the certification process.

I/we specifically agree that if an action at law or in equity is necessary to enforce or interpret the terms of this Agreement, the prevailing party shall be entitled to recover its reasonable attorneys' fees and costs fro other reasonable relief to which it may be entitled. With respect to any suit, action or proceeding arising out of or related to this policy agreement, or the documentation related hereto, the parties hereby submit to the court in the County of Yolo, State of California for any proceeding arising hereunder.

Contributions or gifts to CCIA are not deductible as charitable contributions on your state or federal tax returns.

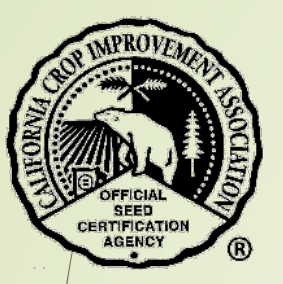

## Enter crop information

- Scroll down below the agreement.
- The application begins here.
- **W** IMPORTANT the application will not be saved until you have completed it through the crop history section and select the blue button "Continue with Application".
- Begin by selecting:
	- Crop from the drop-down menu
	- Certification year this is the year the seed will be certified
	- Variety name enter a name, press Enter or the search icon
		- **If the variety is in the CCIA database you may select it from the drop**down menu.
		- If it is **not** in the database the name will be accepted but will need to be added to the database before tags can be issued.

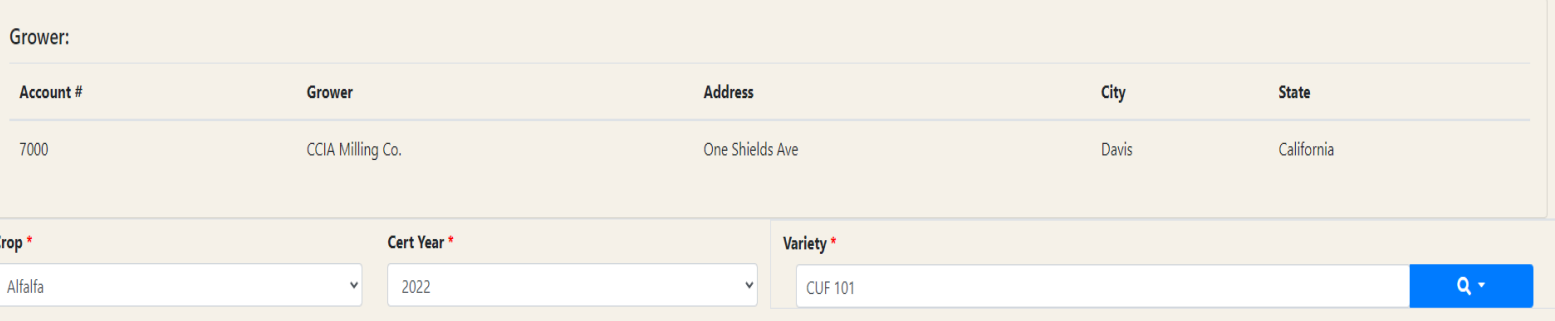

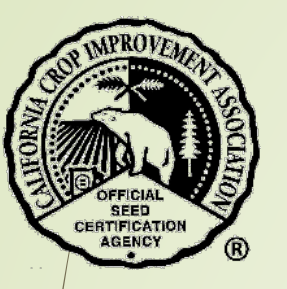

The rest of the application form is now available to you.

### **Class to be Produced**:

• Select the correct class

### **Planting stock**

- Variety -the variety ID will automatically populate if the variety was entered correctly. Otherwise, it will remain blank and the CCIA staff will correct it upon review of the application.
- Certification and Lot Number
	- **Enter the information from the planting stock certification tags**
- Class of the planting stock
- Pounds planted
- State/Country where the planting stock tag or breeder letter was issued
- State/Country where planting stock was grown
- Seed purchase/acquired from
- If a hybrid is to be produced, enter both parent lines buy selecting the button to 'Add a second planting stocks record'.

Enter both parent lines for hybrid production.

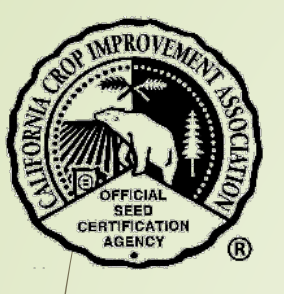

#### **Field Information**

- Field Name this is your name for the field example: 'Canal 2' or 'Homeplace'
- Date planted
- Farm county county location of field
- Acres Applied this is number of acres that will be submitted for certification
- Additional Information/Comments any other information you think we should know

### **History**

• Provide the field history for as many past years as you know. This is important because crop standards may be specific regarding which crops may have been planted in the past.

### **Continue with Application**

• Select the blue button to continue or save the application and finish at a later time.

**Continue with Application** 

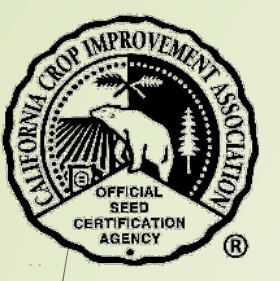

This application will now be added to a list of all applications submitted by your company.

- \*\* The application now has an assigned number (AppId).
- The status of the application will remain as "Pending supporting material" until the tag(s) and map are uploaded to the application.

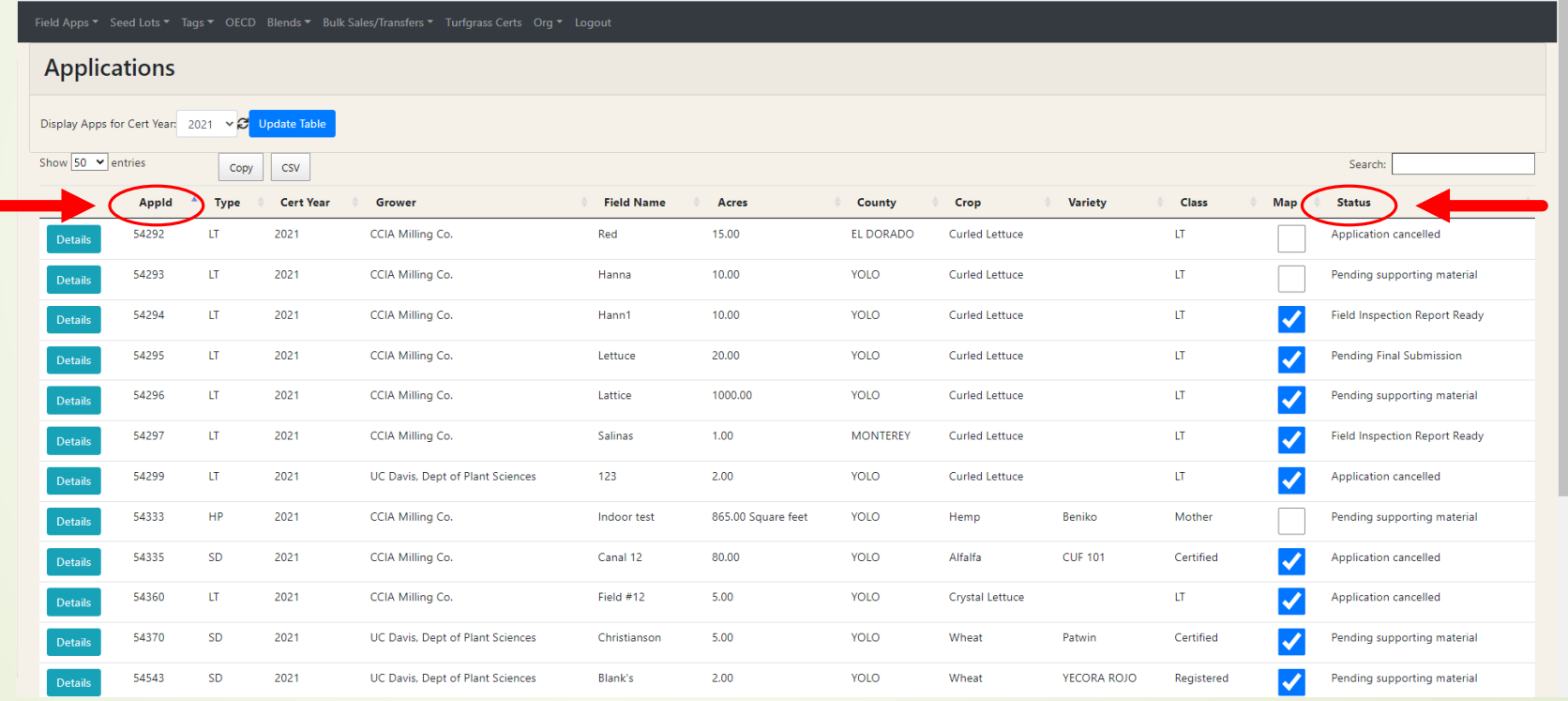

Select the application from the list in order to edit, upload tags, and map the field.

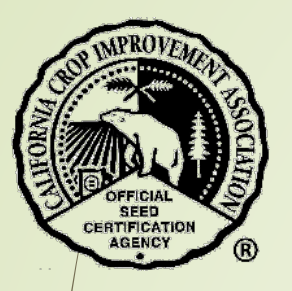

## Upload Certificates & Tag(s)

For this step of the application, be sure to have any certificates or tags scanned and available in .jpg or .pdf formats. Know where to find them on your computer.

Select the application from the list in order to edit, upload tags, and map the field.

Select the button "Choose File".

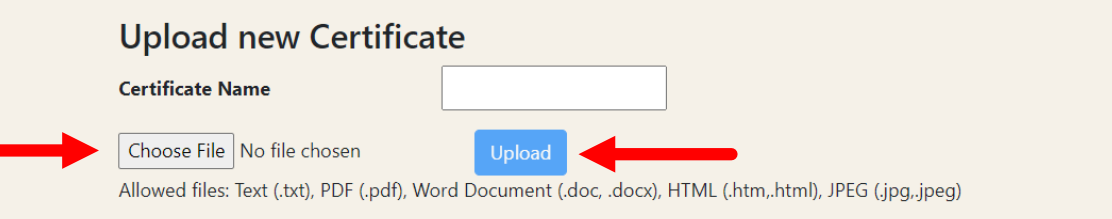

Navigate on your computer to the file and select it.

- The name of the file will appear in the text box.
- Select blue button "Upload"

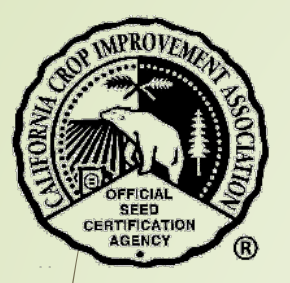

### Map the field

Select the yellow button "Update/Create Map".

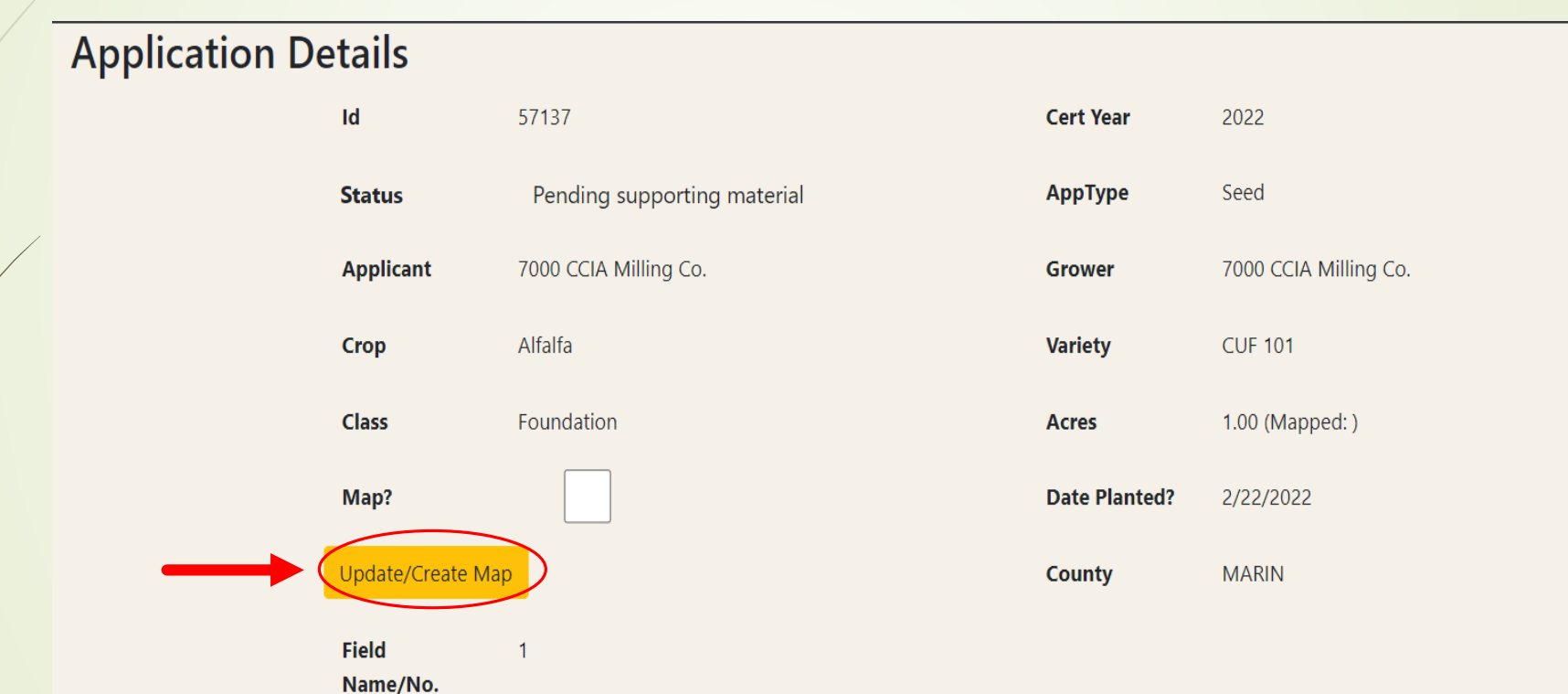

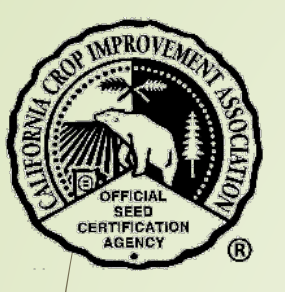

A map of California will appear.

◆ Locate your field by entering the Latitude and Longitude OR zoom to the area by selecting the county in the drop down list.

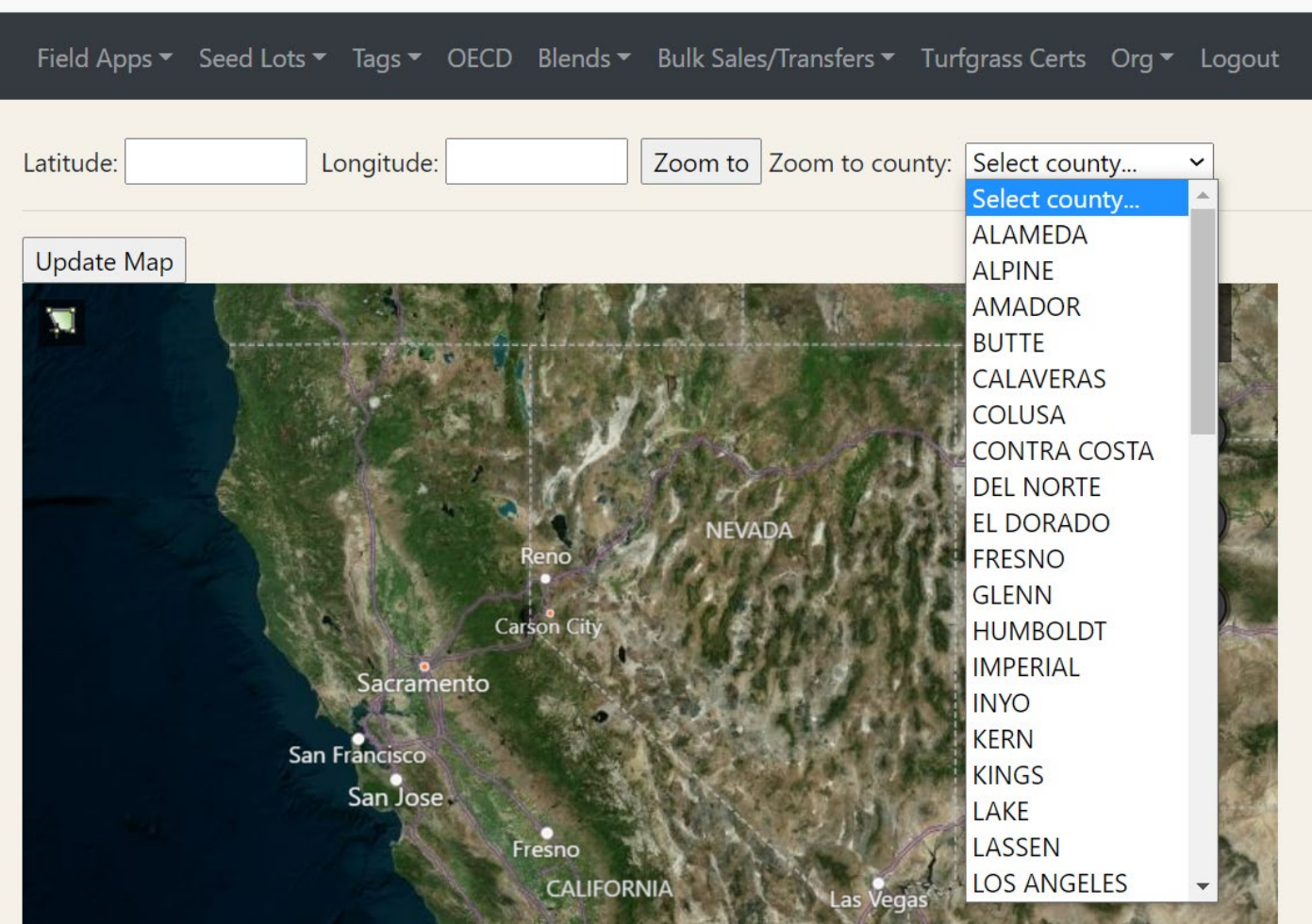

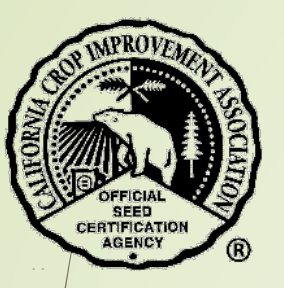

- \*\* Once your county is located, double click on the map to zoom and center the map.
	- If your mouse has a roller, it can be used to zoom in and out.
	- Find the field and enlarge until it is large in the map screen.

# Update Map Aerial  $\odot$  $+$  $\equiv$

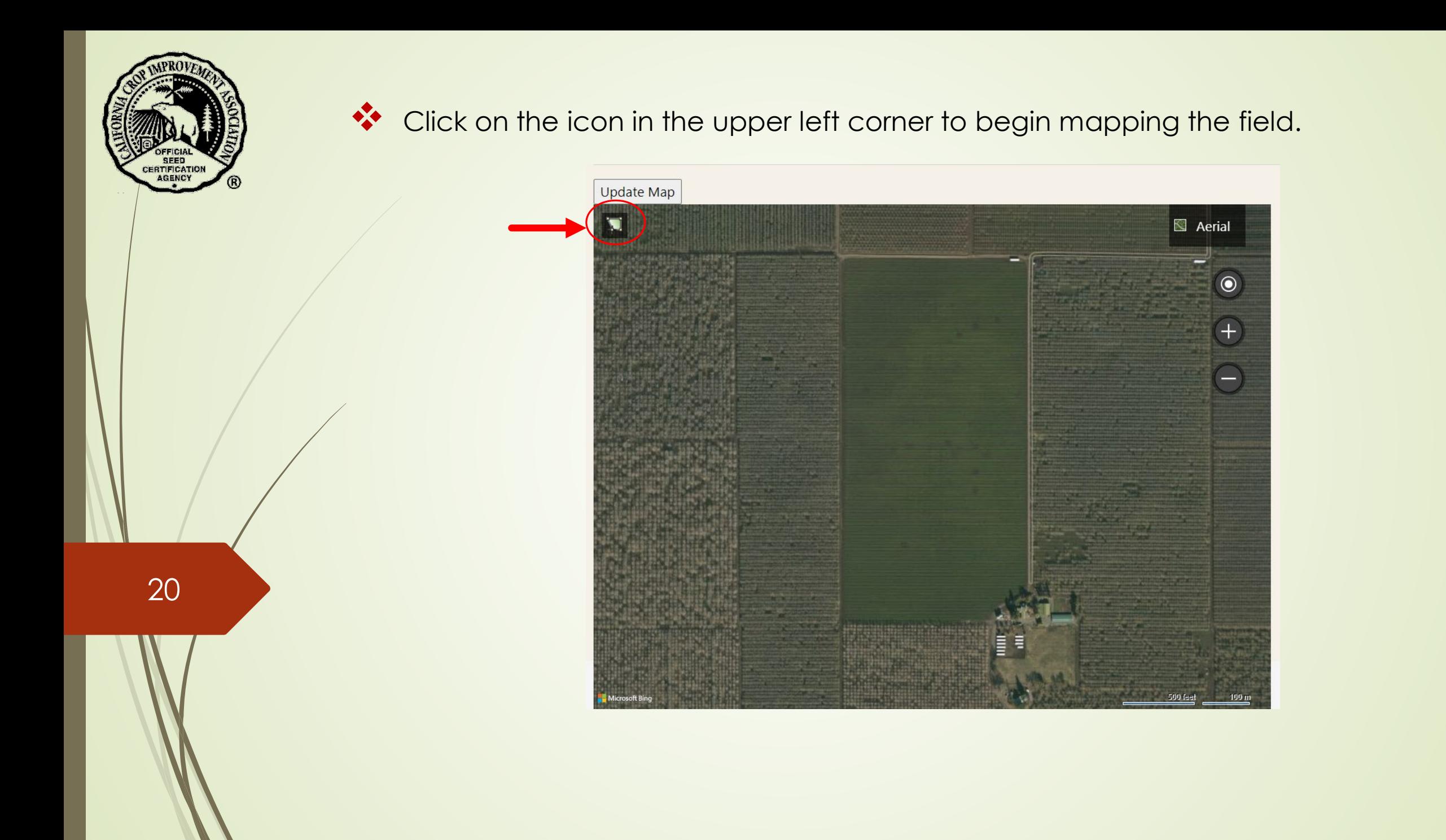

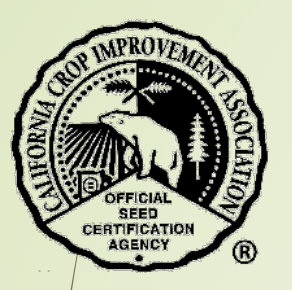

\*\* A message will appear with instructions.

ccia-mvc.ucdavis.edu says

Please right click on your final point to close the field. Remember: Field must be drawn in a clockwise direction.

 Using the mouse, left click on the first corner of the field, then left click on the next corner going clockwise around the field. A blue line will show between the first 2 points.

**\*\*** After the 2<sup>nd</sup> point, a green shape will begin to show the perimeter of the field.

Any shape field can be drawn.

Right click the final point of the perimeter to close the drawing.

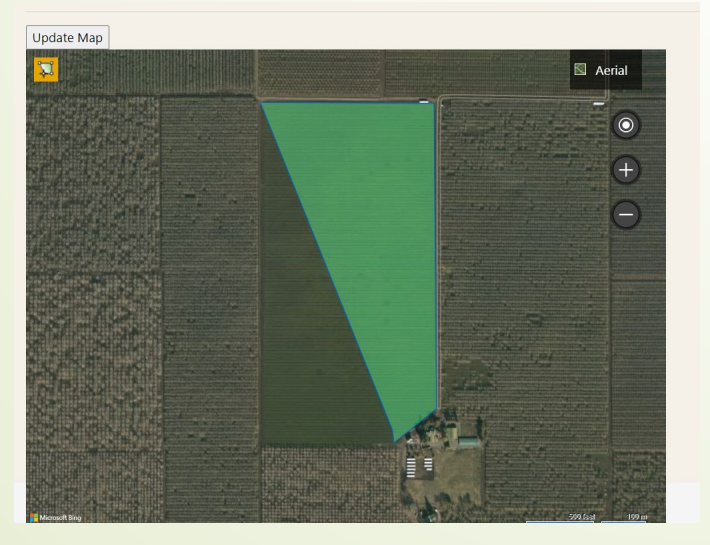

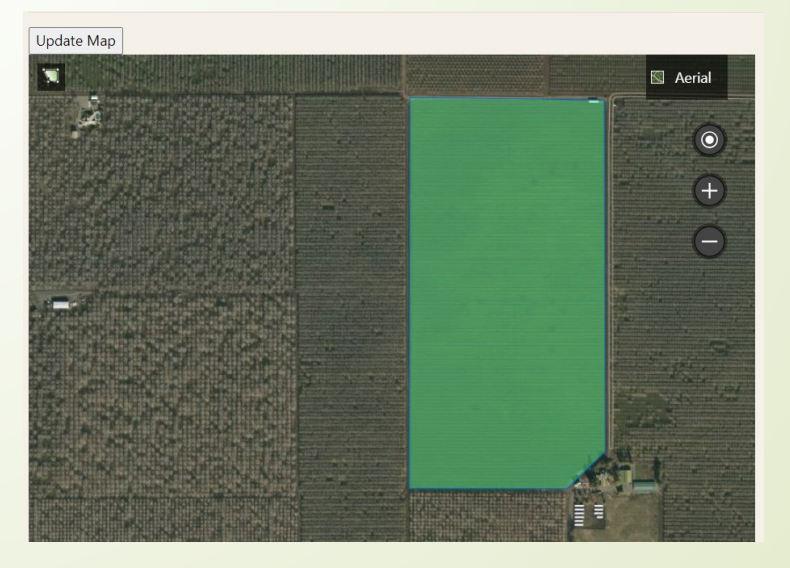

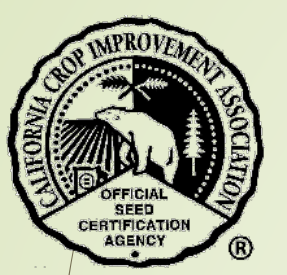

### \*\* Click on "Update Map" to add the map to your application.

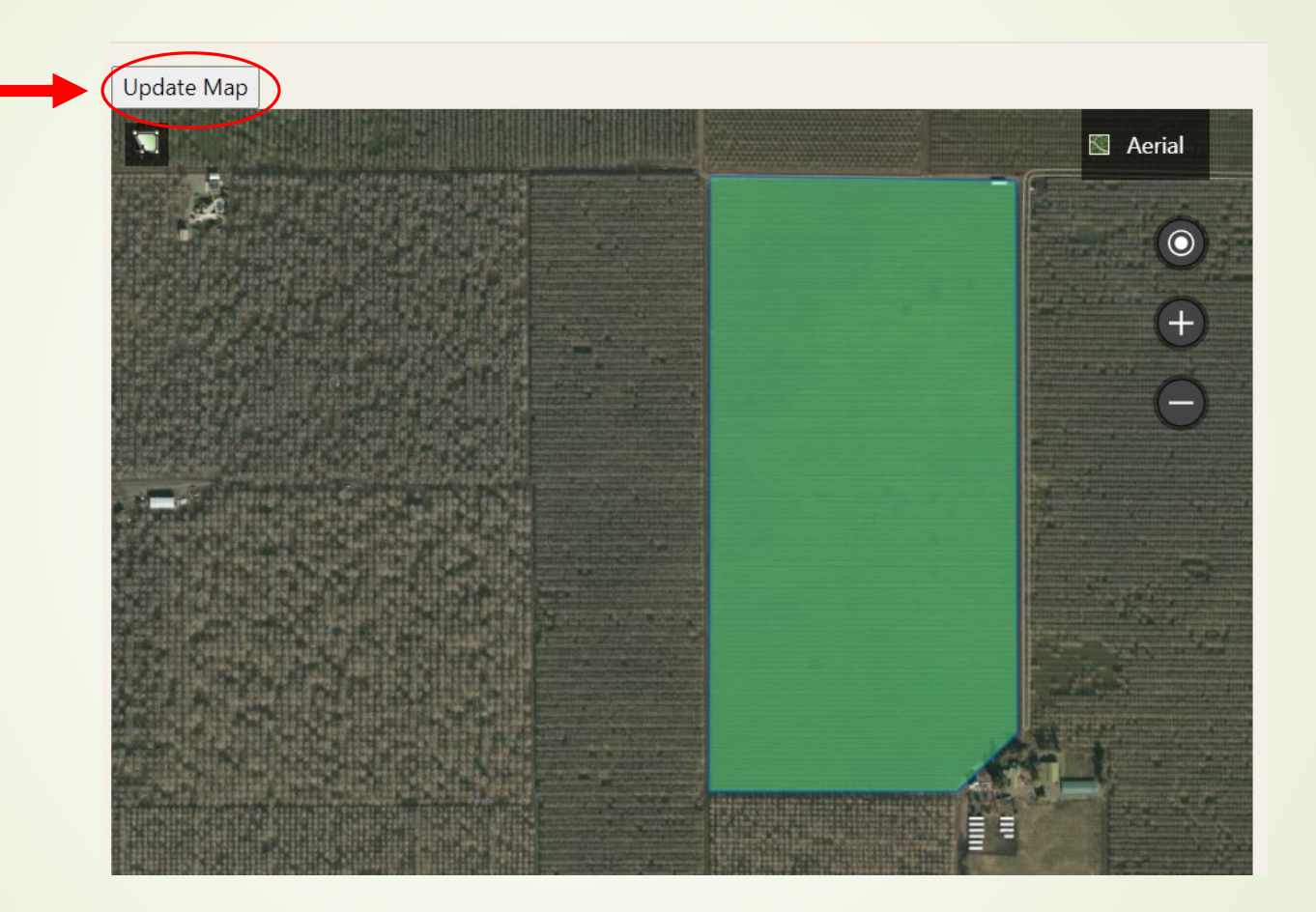

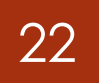

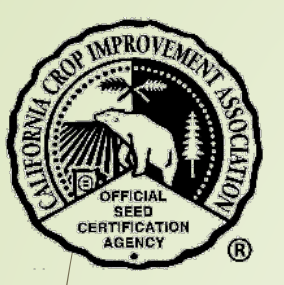

#### \*\* The application will now show a blue checkbox to indicate the map has been created.

#### **Application Details**

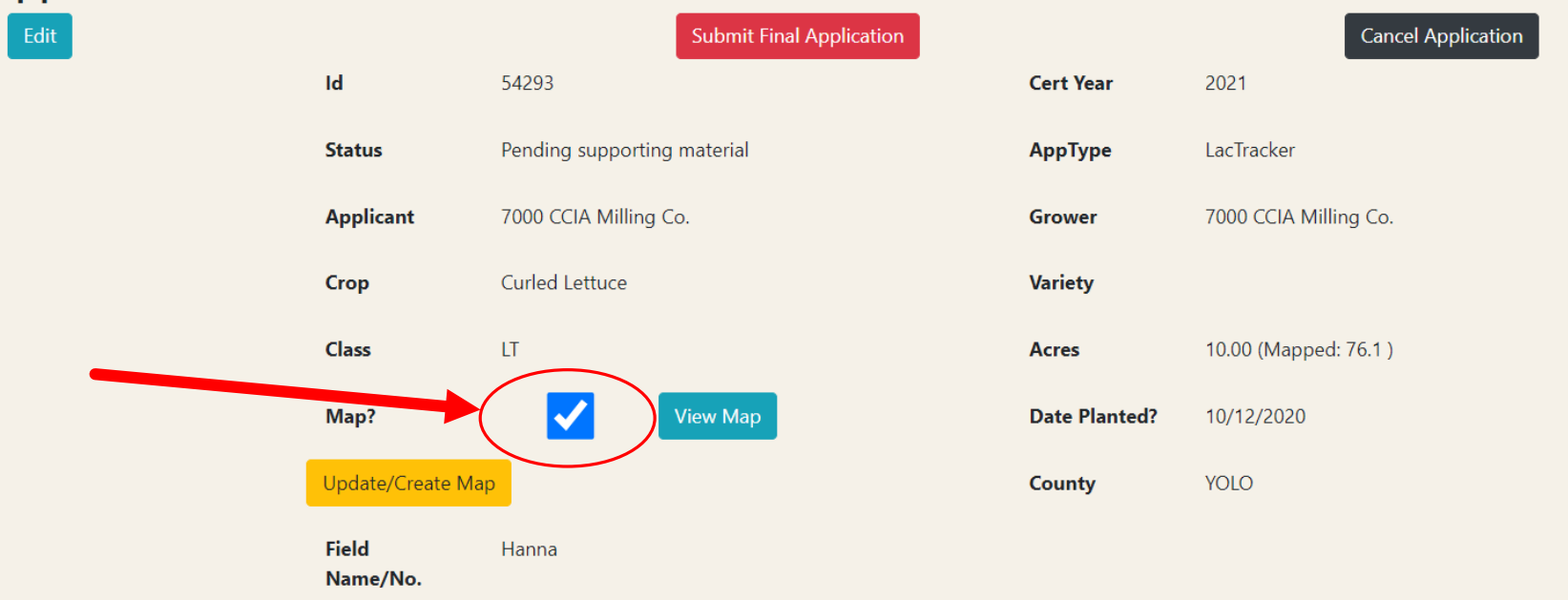

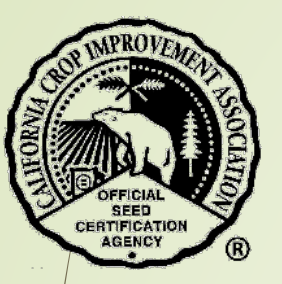

- **\*** If all certificates, tags, and map have been submitted, then you may submit the application.
	- Select the red button "Submit Final Application".

Edit

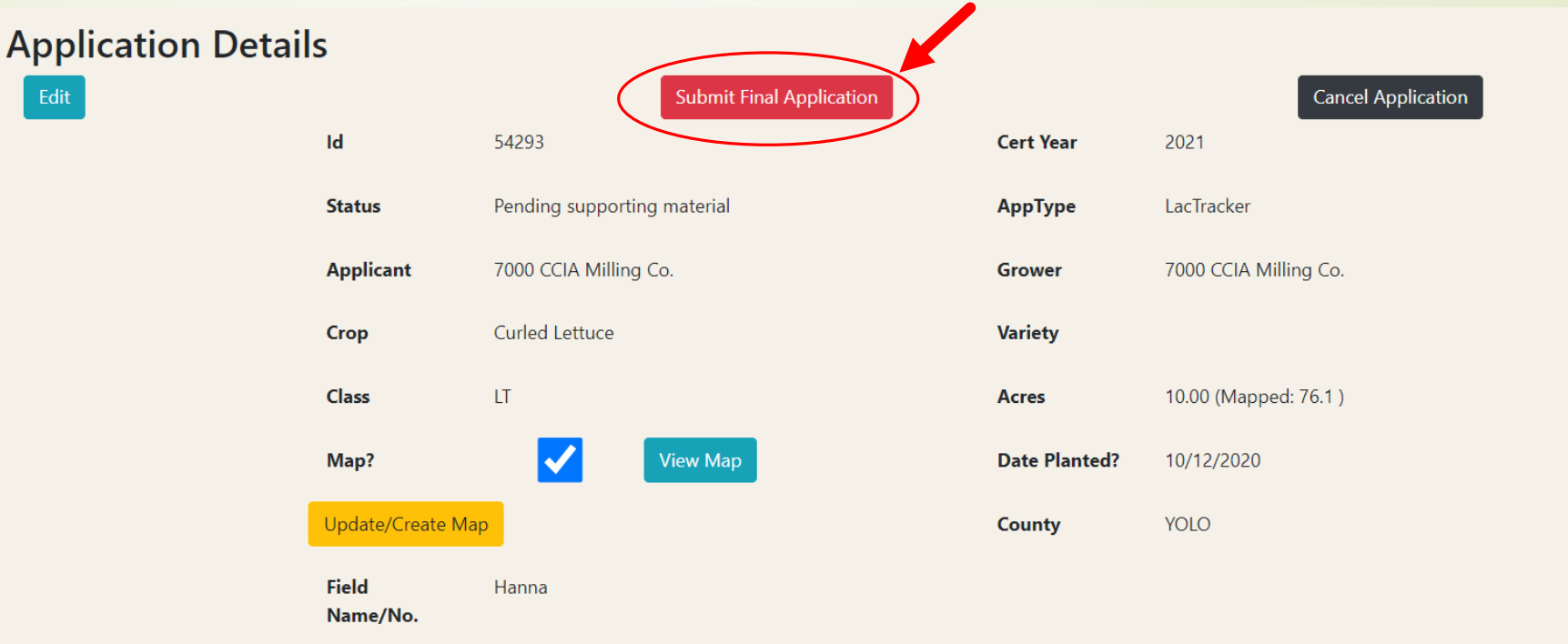

 A message will appear notifying you that after you submit the application you will no longer be able to make changes. You may contact CCIA if changes are required.

ccia-mvc.ucdavis.edu says

Once submitted, you will no longer be able to edit application or add/ change supporting material. Are you sure you want to submit this application?

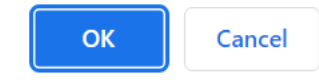

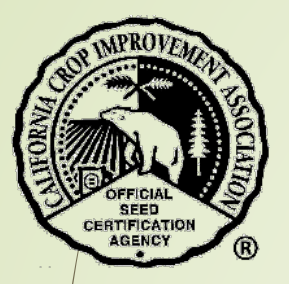

The application status will now be listed as "Pending acceptance" in the list of applications for your company.

The application will be reviewed for acceptance by CCIA staff.

You will be notified by email when the application has been accepted or more information is required.

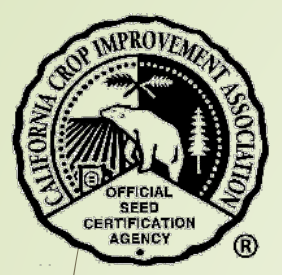

### Contact the CCIA

If you require additional assistance please contact us at:

Website - [ccia.ucdavis.edu](https://ccia.ucdavis.edu/)

Phone – 530-752-0544

Email – [ccia@ucdavis.edu](mailto:ccia@ucdavis.edu)